# 安全マップを見てみよう!!

\*使用する端末によっては操作方法が異なります。

➀この QR コードを読み取ってください。

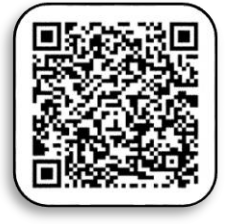

②次のような地図が表示されたら読み取り成功!!

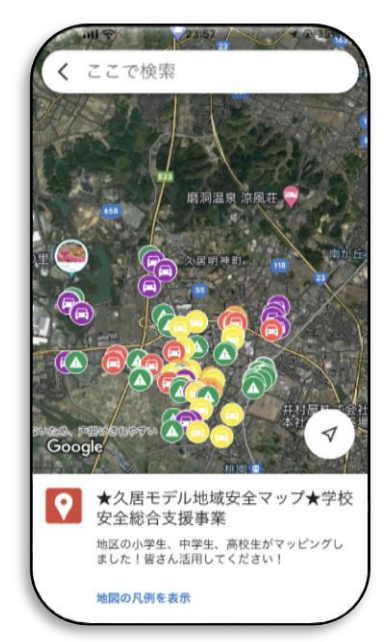

\*➁地図が表示されていたら③~⑤は不要です。

# 32のマークが出てこなかったら、赤枠をタップ!

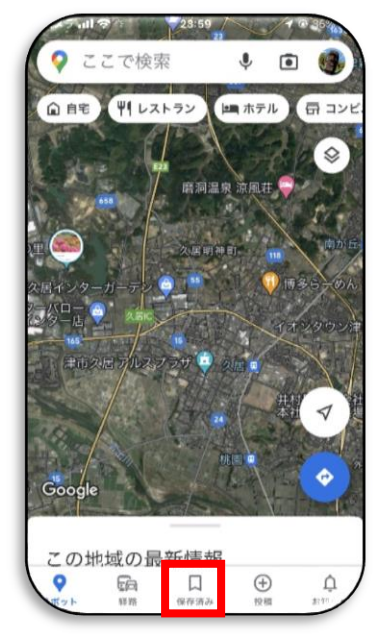

4この画面が表示されたら赤枠の「マイマップ」をタップ!

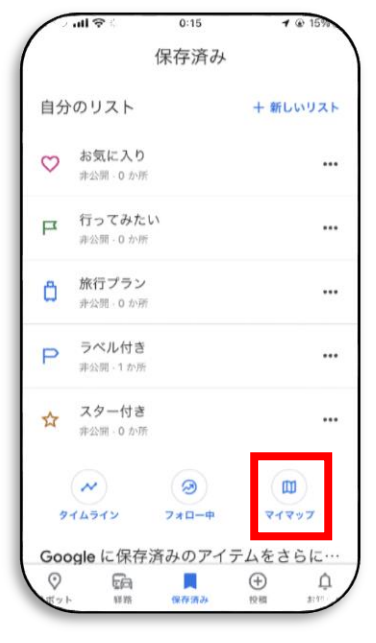

## ⑤この画面が表示されたら赤枠の「地図」をタップ!

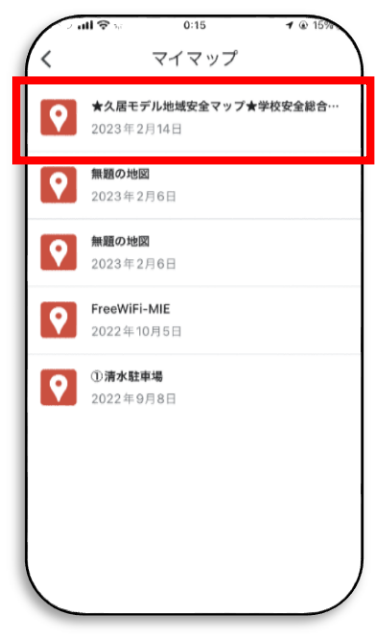

\*★久居モデル地域安全マップ★

⑥この画面が出たら OK!

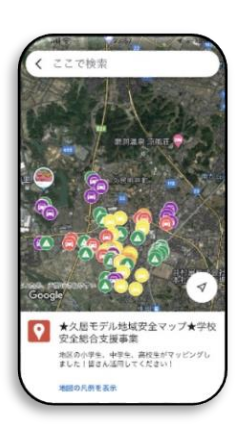

#### ★活用方法★

#### ⑦見たい場所を選択!

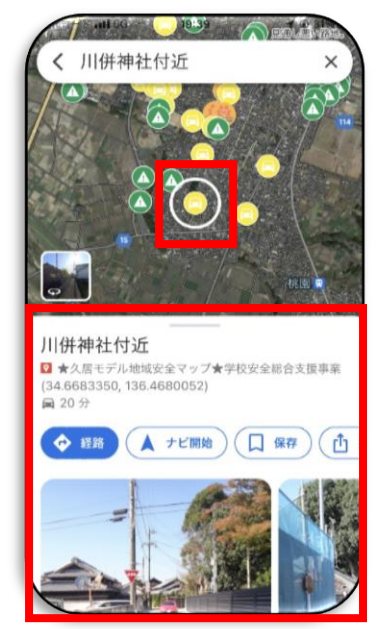

\*下に選んだ場所に関する情報が出ます。

#### 8さらに情報を見てみましょう!

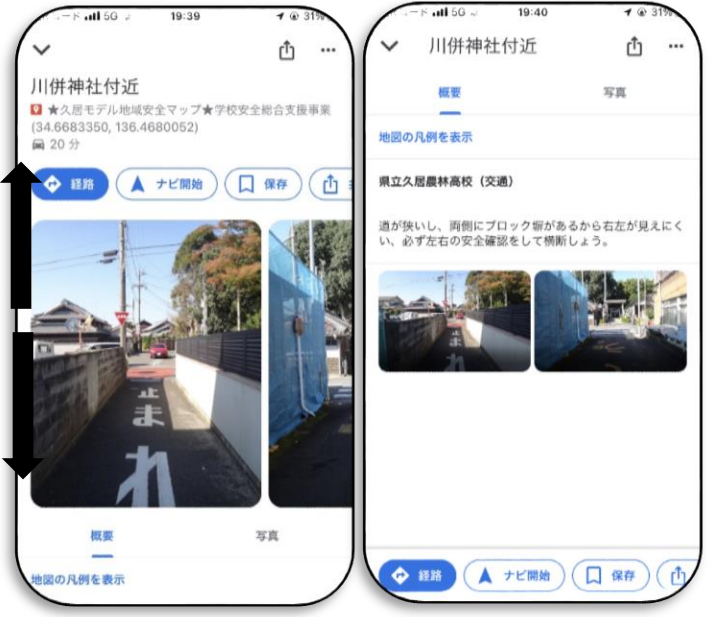

\*見たいところの情報とは・・・

 その場所の写真やどういったことに注意するか(概要)が 表示されます。

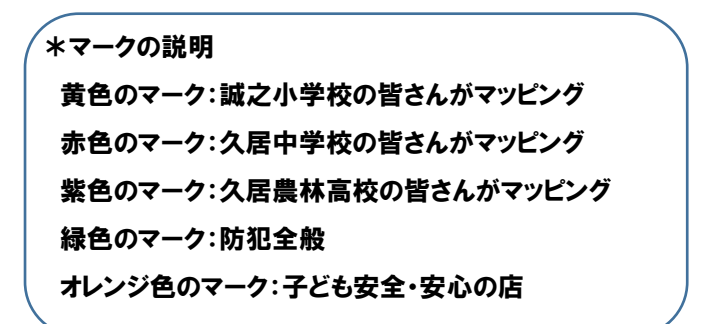

⑨ちょっと見方を変更してみよう!というとき

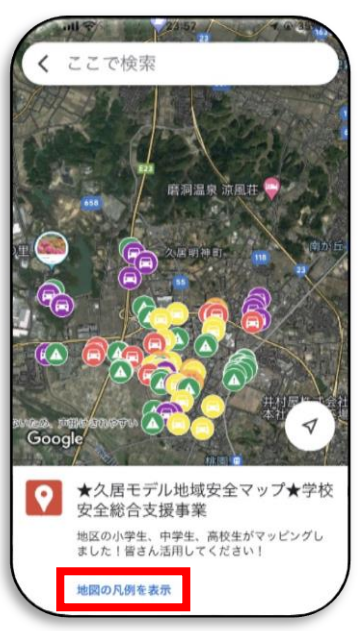

# \*「地図の凡例を表示」をタップ!すると・・・⑩へ

## ⑩この画面が出てきます。

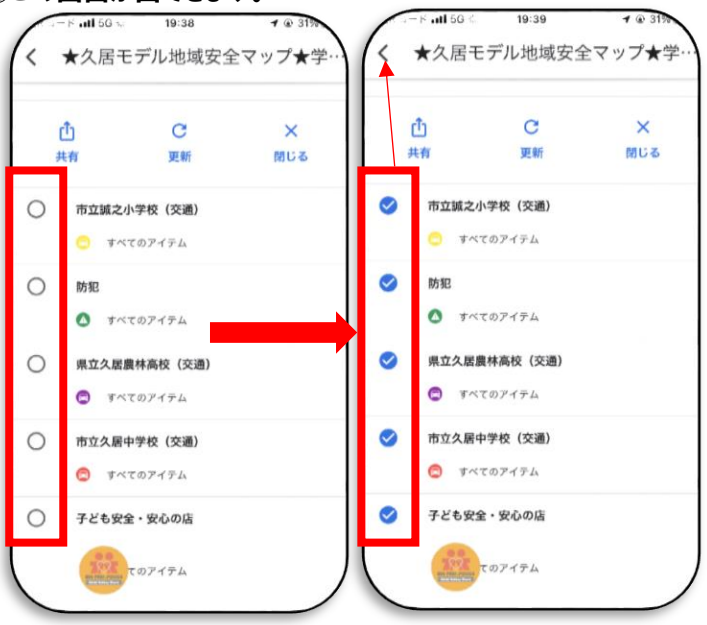

\*皆さんはどのマッピングを見たいですか?

見たいところにチェックを入れます。

\*チェックを入れたら上の 「<」 を押して地図に戻りま

す。

\*選択した内容が地図上に表示されます。